## Opstarten vanaf iSCSI vanuit UCS Central configureren

## Inhoud

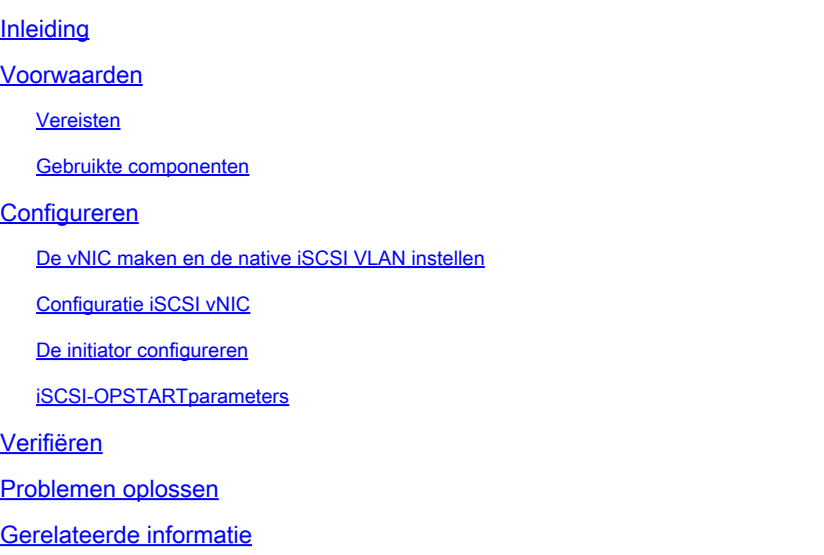

## Inleiding

Dit document beschrijft de configuratie voor iSCSI-configuratie in het Unified Computing System Central Domain (UCS-C).

## Voorwaarden

### Vereisten

Cisco raadt kennis van de volgende onderwerpen aan:

- Unified Computing System Central Domain (UCS)
- Unified Computing System Manager Domain (UCSM)
- Netwerkconfiguratie
- Configuratie vNIC
- iSCSI

#### Gebruikte componenten

- UCS Central-software
- UCS Manager
- Firmware versie UCS 2.0(1q)
- Firmware versie UCS M 4.1(3k)
- Cisco UCS B200 M5-software

De informatie in dit document is gebaseerd op de apparaten in een specifieke laboratoriumomgeving. Alle apparaten die in dit document worden beschreven, hadden een opgeschoonde (standaard)configuratie. Als uw netwerk live is, moet u zorgen dat u de potentiële impact van elke opdracht begrijpt.

## Configureren

De vNIC maken en de native iSCSI VLAN instellen

1. Om een nieuw LAN-beleid te maken, navigeer je naar het tabblad Navigatie > Klik in Aanmaken LAN connectiviteit beleid en er verschijnt een venster om het nieuwe beleid te configureren.

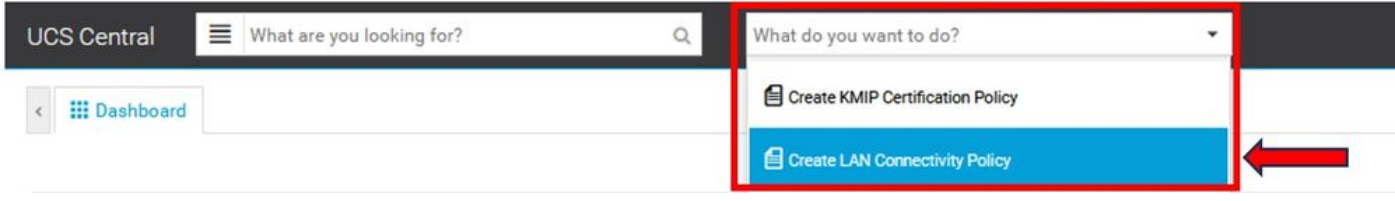

2. In het gemaakte LAN-beleid voegt u een nieuwe vNIC toe.

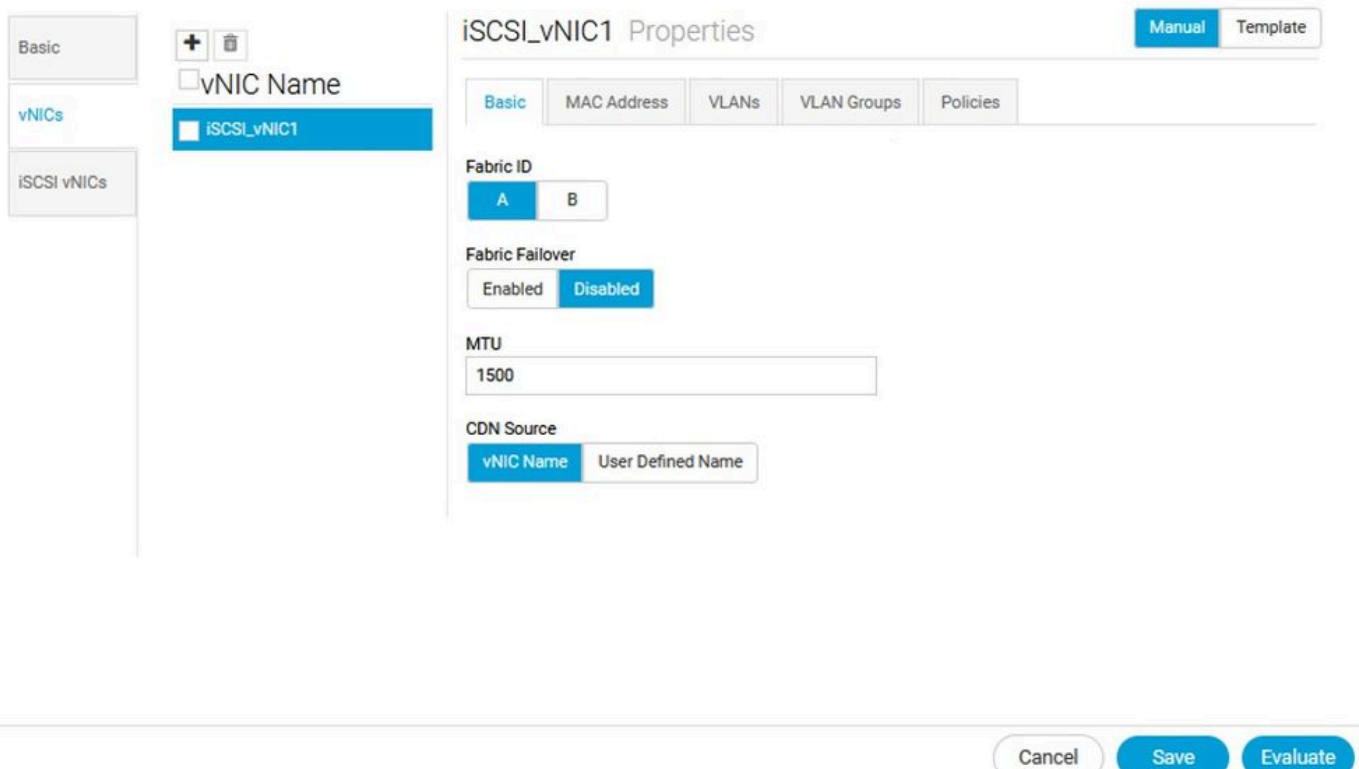

3. Zodra de vNIC is gemaakt, navigeer naar het tabblad VLAN en selecteer het iSCSI VLAN, moet dit VLAN als native worden ingesteld.

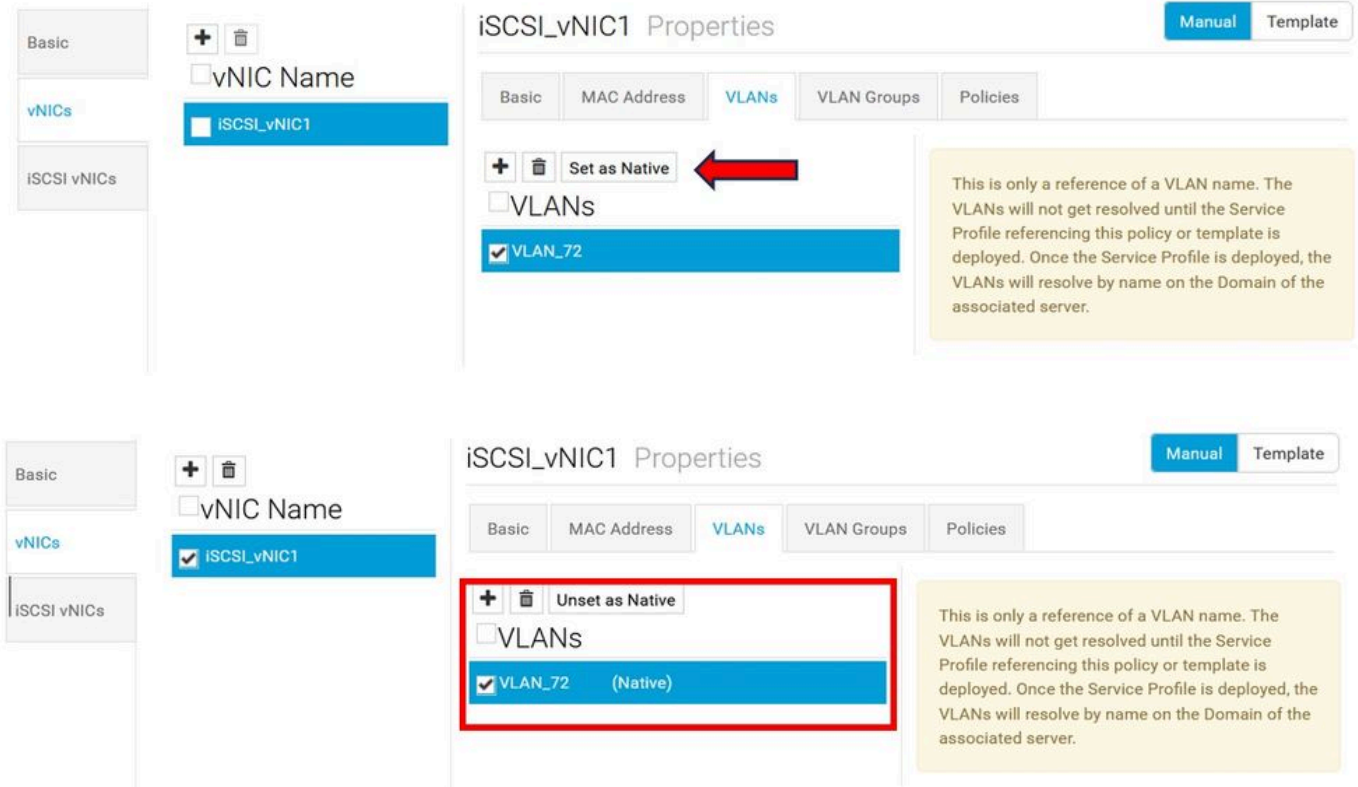

#### Configuratie iSCSI vNIC

1. Navigeer in hetzelfde LAN-beleid dat u hebt gemaakt naar iSCSI vNICS en maak een nieuwe iSCSI vNIC. Vergeet niet dat de naam hetzelfde moet zijn als de vorige vNIC die is geconfigureerd. Zodra de naam al is geconfigureerd, kunt u de Overlay vNIC zien en moet het VLAN de native zijn.

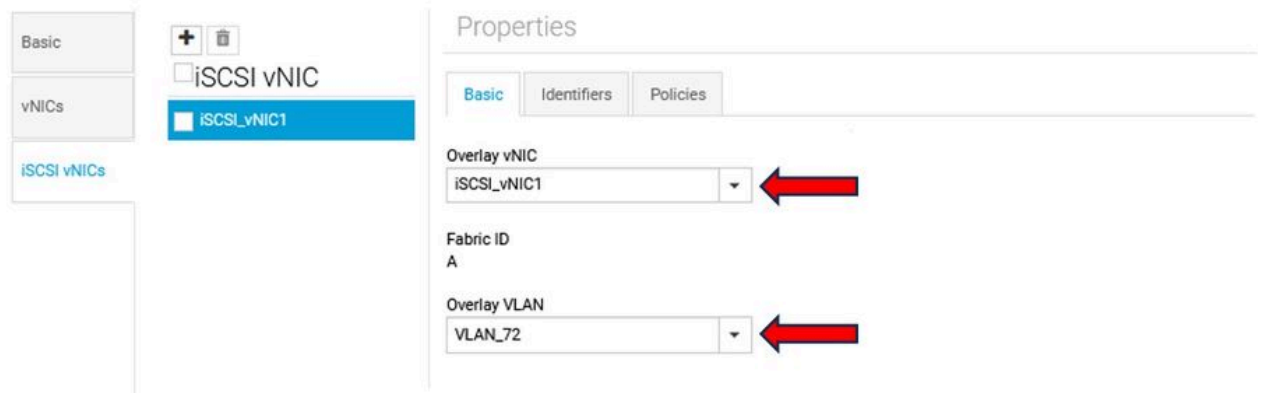

#### De initiator configureren

1. Om de Initiator te configureren, navigeer naar het navigatielusje, klik vervolgens op IP-pool maken en verschijnt er een venster om het nieuwe beleid te configureren.

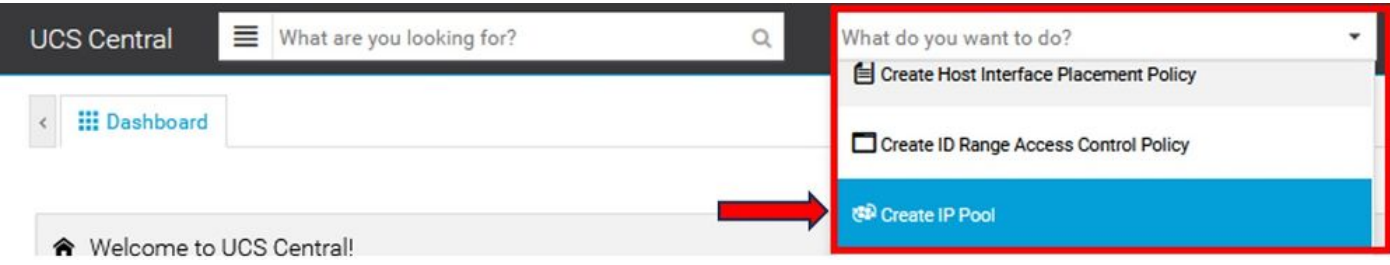

2. Maak het initiatiefnemende IP-adres aan en configureer vervolgens het subnetnummer en de standaardgateway.

# **IP Pool** Create

.

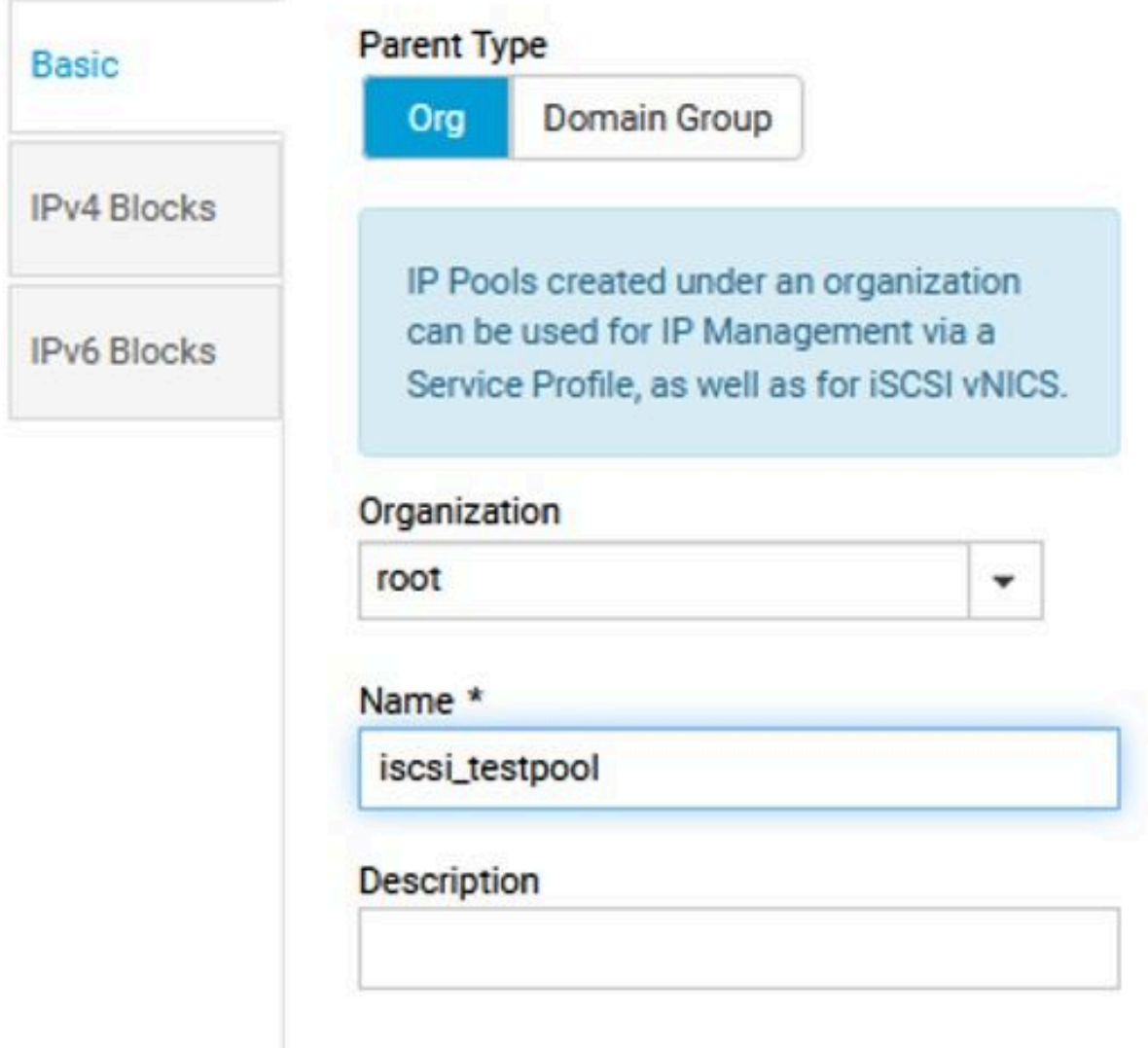

3. Koppel de IP-pool die binnen het eerder gemaakte LAN-beleid is gemaakt. Selecteer in deze stap het LAN-beleid > iSCSI vNIC > Identifiers.

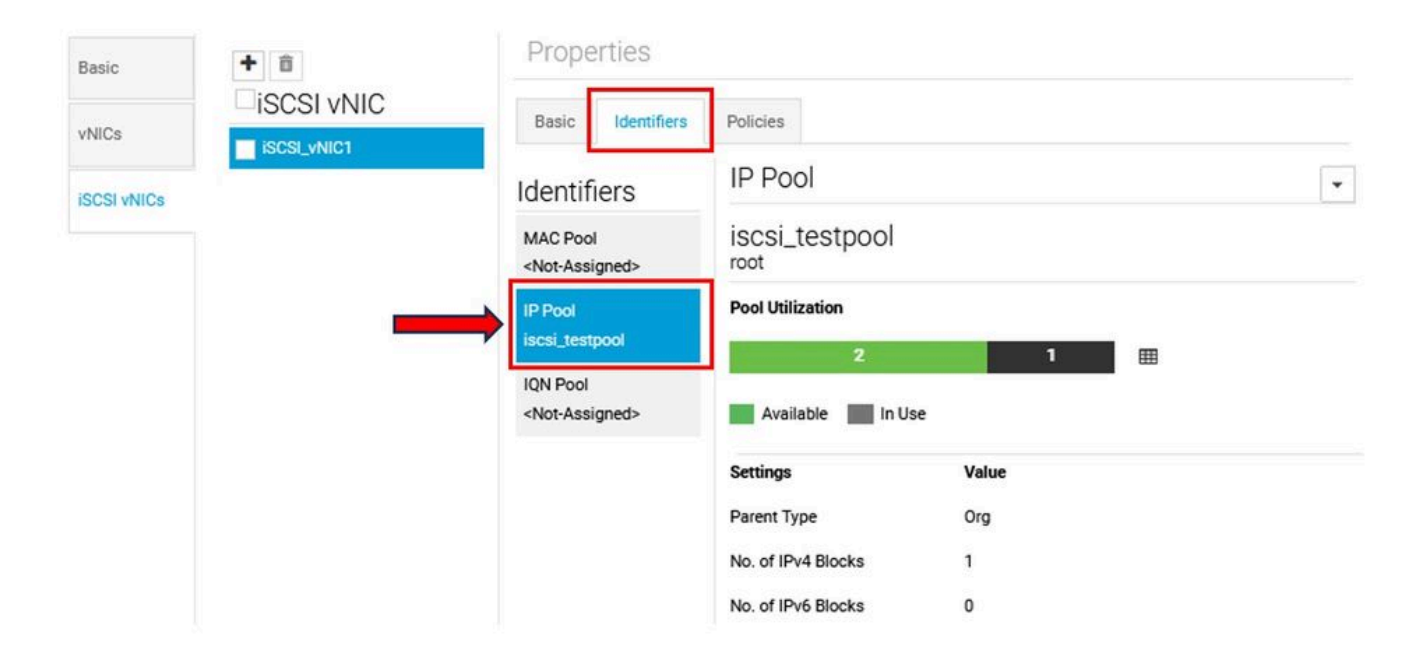

4. Om de naam van de initiator te configureren navigeer u naar uw serviceprofiel en klik op Statische ID's configureren > Identifiers > IQN en configureer u het Statische IQN-adres.

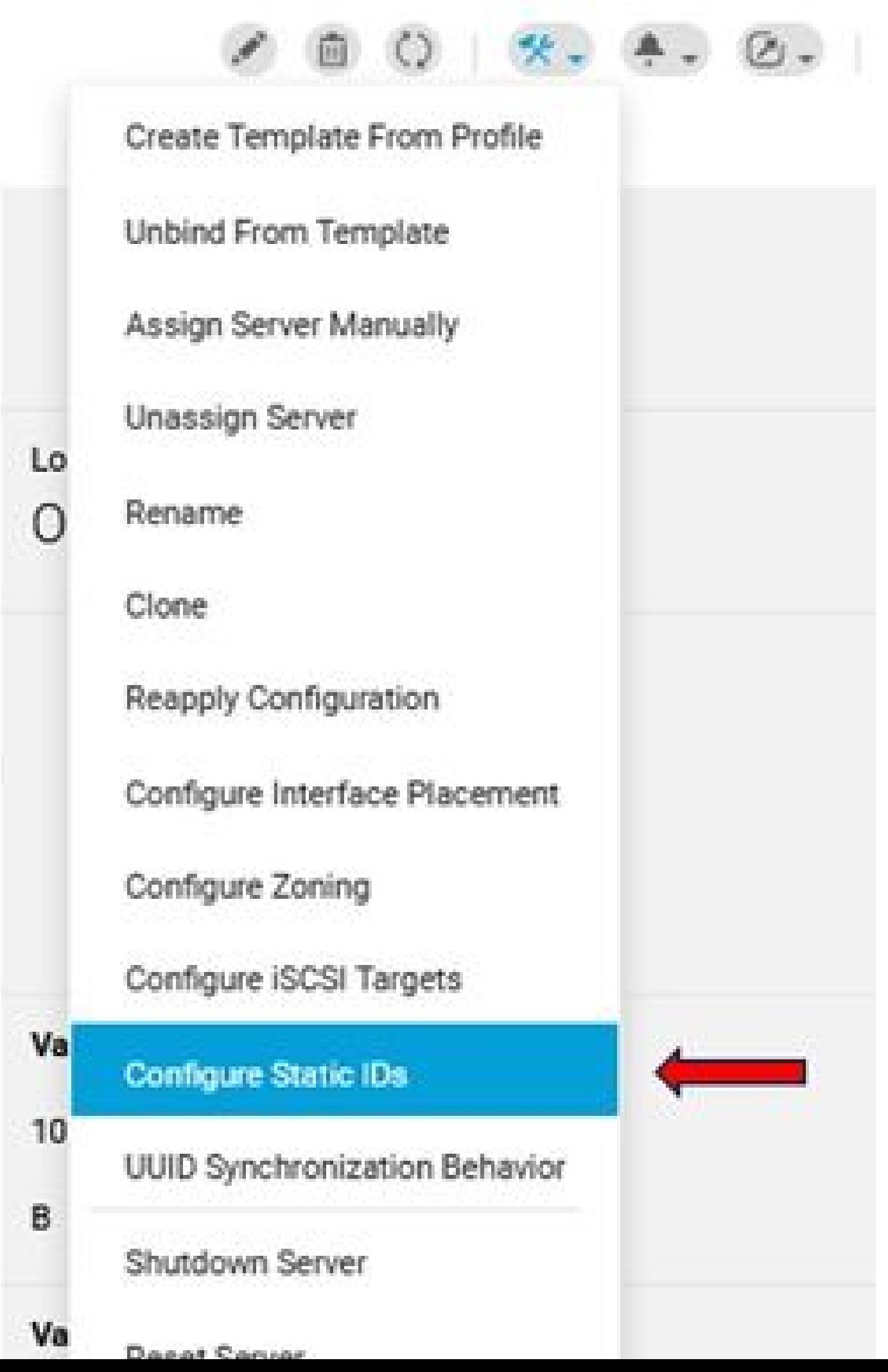

#### Over deze vertaling

Cisco heeft dit document vertaald via een combinatie van machine- en menselijke technologie om onze gebruikers wereldwijd ondersteuningscontent te bieden in hun eigen taal. Houd er rekening mee dat zelfs de beste machinevertaling niet net zo nauwkeurig is als die van een professionele vertaler. Cisco Systems, Inc. is niet aansprakelijk voor de nauwkeurigheid van deze vertalingen en raadt aan altijd het oorspronkelijke Engelstalige document (link) te raadplegen.